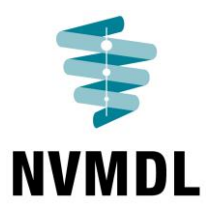

# **Gebruik van uw digitale persoonlijk nascholingsdossier in GAIA**

## **Gevalideerde punten**

Voor wat betreft de door de NVMDL geaccrediteerde (online) **bijeenkomsten die in Nederland** plaatsvinden, worden uw punten automatisch in uw persoonlijk dossier toegevoegd door de aanbieder/organisator van de scholing. Over het algemeen gebeurt dit binnen 4 weken, tenzij een van de wetenschappelijke verenigingen nog geen accreditatie heeft verleend waardoor vertraging kan optreden in de afwikkeling. U ontvangt hiervan een melding vanuit het GAIA-systeem. Mist u in uw persoonlijke lijst een nascholing die u wel heeft gevolgd, neemt u dan contact op met de aanbieder/organisator van de nascholing zodat uw deelname alsnog kan worden vastgelegd.

#### **Niet-gevalideerde punten**

Bij **buitenlandse (online) nascholing** en **overige activiteiten** (promotie/voordracht etc.) dienen de punten door *uzelf* in uw persoonlijk dossier toegevoegd te worden. Uw certificaat van deelname moet u daarvoor scannen, zodat dit als bewijs kan worden toegevoegd in uw dossier.

## **Handleiding voor het toevoegen van accreditatiepunten bij een buitenlandse nascholing:**

Inloggen in uw Persoonlijk Dossier<https://www.pe-online.org/login/?css=98> of via onz[e www.mdl.nl](http://www.mdl.nl/) website met link naar persoonlijk dossier onder kopje congresagenda.

*Let op: bij het inloggen in het persoonlijk dossier in GAIA moet u als gebruikersnaam invullen: BIG- …… gevolgd door uw eigen BIG-nummer.*

- U komt in het hoofdscherm, hierin staan berichten en meldingen
- Klik op **snel toevoegen** (links bovenin)
- Kies **Buitenlandscholing**
- Voer het **ID-nummer** (unieke nummer) of de **naam van het congres** in, klik **volgende**
- Controleer de **datum/locatie**, klik volgende
- Kies de dag of dagen waaraan u hebt deelgenomen, kies volgende
- Upload het **certificaat** via bladeren, kies volgende
- Kies vervolgens **Gereed**

De punten zijn nu toegevoegd aan uw dossier.

Indien een door u bijgewoond buitenlands congres op het gebied van maag-darm-leverziekten *niet* voor komt in de nascholingsagenda, dan kunt u de Commissie Accreditatie verzoeken om dit congres alsnog te beoordelen/accrediteren. U dient het programma digitaal aan het secretariaat te sturen, t.a.v. Jeanine van Aalst [\(accreditatie@mdl.nl\)](mailto:accreditatie@mdl.nl). Het programma moet voorzien zijn van een tijdsindeling, zodat niet alleen de inhoud beoordeeld kan worden, maar ook het aantal nascholingsuren kan worden vastgesteld. Aan een dergelijk verzoek tot accreditatie (door het MDL-secretariaat 'individuele aanvraag' genoemd) zijn voor u als NVMDL-lid geen kosten verbonden. Na accreditering van het door u gevraagde congres ontvangt u bericht van het secretariaat en dient u vervolgens *zelf* de punten, zoals hierboven beschreven, toe te voegen. Ook dan dient u uw bewijs van deelname te uploaden.

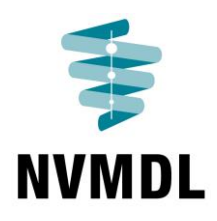

## **Handleiding voor het toevoegen van accreditatiepunten overige activiteiten:**

Inloggen in persoonlijk dossier

- U komt in het hoofdscherm, hierin staan berichten en meldingen
- Klik op **snel toevoegen** (links bovenin)
- Kies **Overige individuele deskundigheidsbevordering**
- Vul de **datum** in
- Kies een **categorie**\*, klik volgende
- Vul de gegevens in van de activiteit
- Upload het **certificaat/artikel/programma** via bladeren, kies volgende
- Kies vervolgens **Gereed**

De punten zijn nu toegevoegd aan uw dossier.

## \**U kunt kiezen uit de volgende categorieën:*

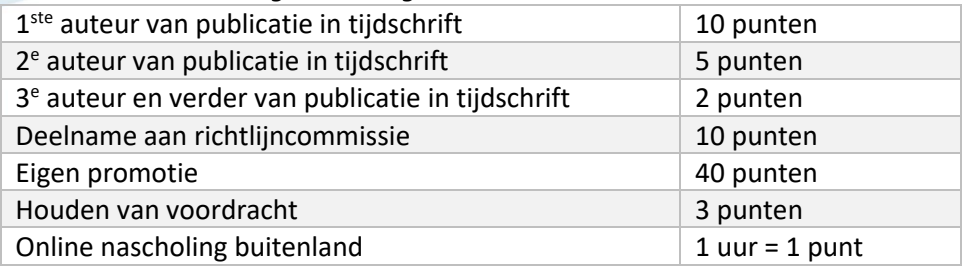

#### **PE-online app (GAIA)**

Met de PE-online app hebben artsen ook mobiel sneller inzage in hun dossier en kunnen zij eenvoudig activiteiten toevoegen.

De app van PE-online is te downloaden in de Apple App Store of de Google Play Store. Nadat de PEonline app is gedownload, moet eenmalig een koppeling met het GAIA-account van de arts gemaakt worden. Daarna moet de arts nog één keer inloggen op het account via PC (of tablet), naar 'mijn gegevens' gaan en naar beneden scrollen. Klik op 'Apparaat koppelen'. Op het scherm van de PC verschijnt een QR-code die de arts met de PE-online app op zijn mobiel kan scannen.